## 動画編集-VideoProcVlogger-

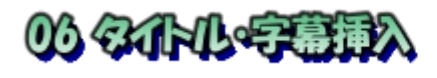

ズームアップもしくはスローモーション設定した動画に複数画面を1画面にしたトップ用動 画を追加して、そこにタイトルと字幕を挿入します。

<タイトル挿入>

**●**VIdeoProc VIogger 起動

●新規プロジェクト みんじゅう 回り回り回り

- **❸二つの動画 (mp4) を取り込む キー キー コンプログラム**
- **4トップ用画面を動画トラックにドラッ** グライン しょうしょう しょうしょう
- ❺モーション設定した動画を動画トラッ クにドラッグ
- ❻トランジションを動画間に挿入(画面 切り替えが明確な変化が良い)

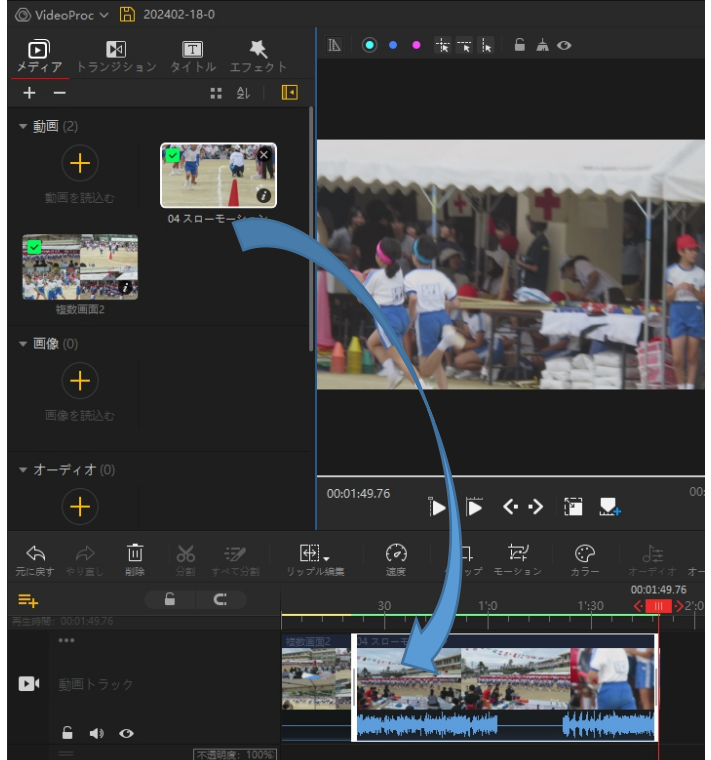

<各種ありますがオープニング1 (THE END)で説明します> ❼先頭動画をクリック➡タイトルをクリック ❸オープニング1 (THE END) をオーバーレイトラッ キュー \*\*\*\* キング1 (THE END) をオーバーレイトラッ キュー \*\*\*\* キング クにドラッグ➡再生確認

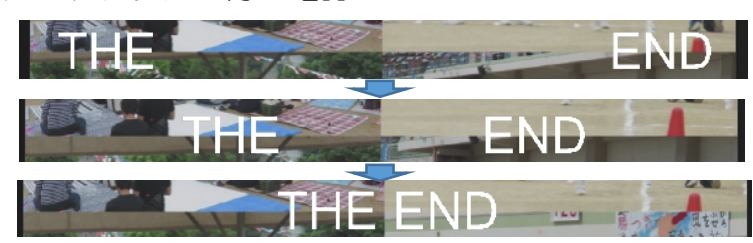

❾テキストの編集をクリック

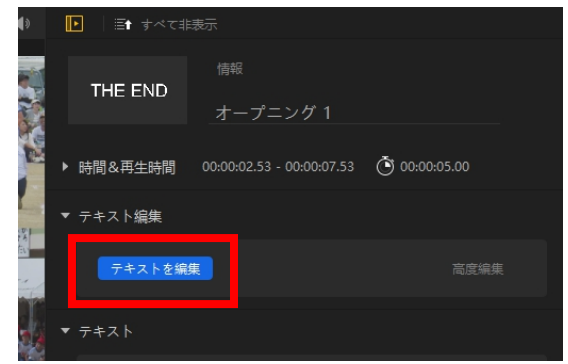

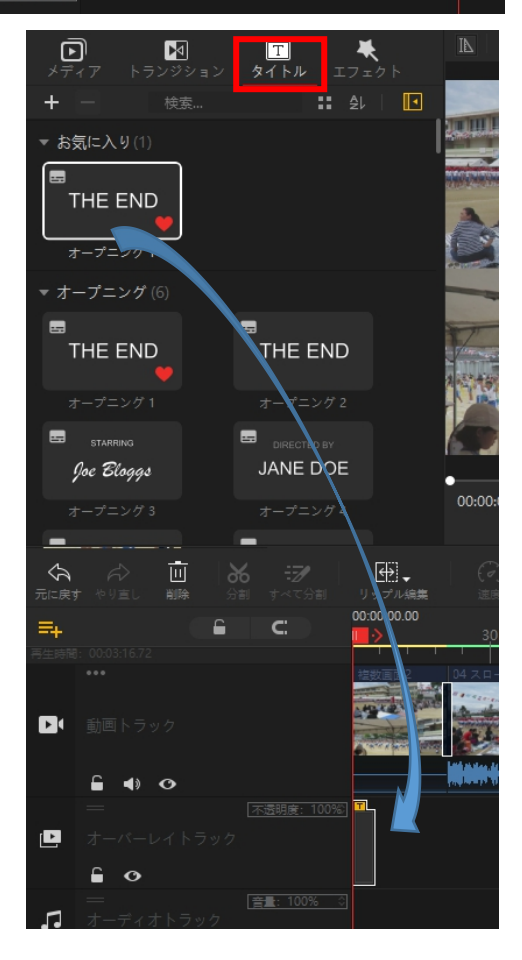

IT-ふたば会 プラザ会場テキスト

テキストの編集画面

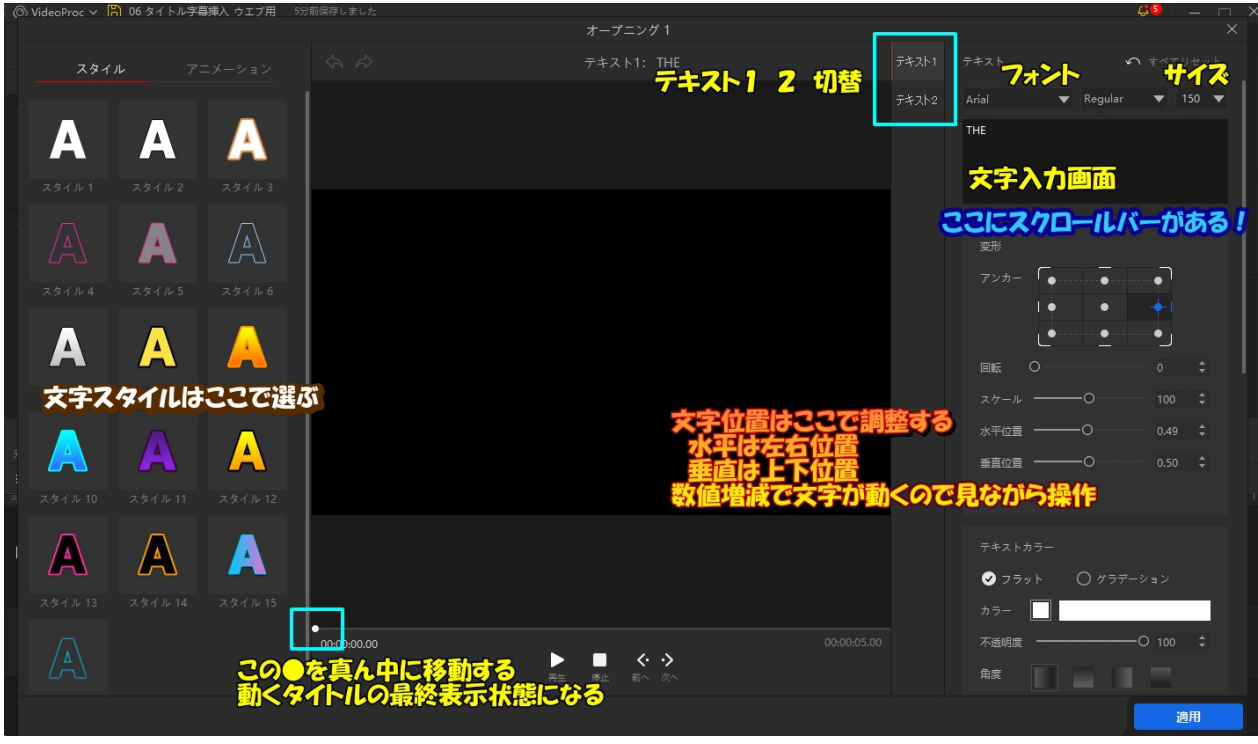

## ❿テキスト1をクリック

文字入力、フォント、サイズ、水平位置、垂直位置を触る ①THE を消してタイトルの前半の文字記入(例:2019 年)

②フォントを HGP 創英角ホップ体に(全部ローマ字表示です!)

フォント枠内でマウススクロール Mrial しないこと! フォントが変わる FHGPSoeiKakupoptai ③スタイル12を選ぶーー好みで良い ④文字サイズを 150 に手書き修正-----文字数にもより ます しょうしょう しゅうしょう しょうしょく ⑤水平位置のスライダー▼▲を画面を見ながら動かす (例では 0.39) ⑥垂直位置を 0.76 辺りに<br><mark>2019年</mark> ⓫テキスト2をクリック ①END を消してタイトルの後半の文字記 入(例:万寿小学校運動会)

②フォントを HGP 創英角ホップ体に ③スタイル12を選ぶ ④文字サイズを 150 に手書き修正 ⑤水平位置のスライダー▼▲を画面を見な がら動かす(例では 0.25)

⓬再生確認 **6**適用クリック

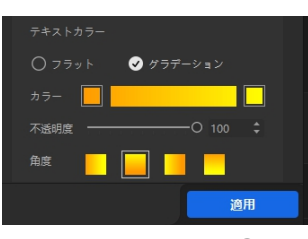

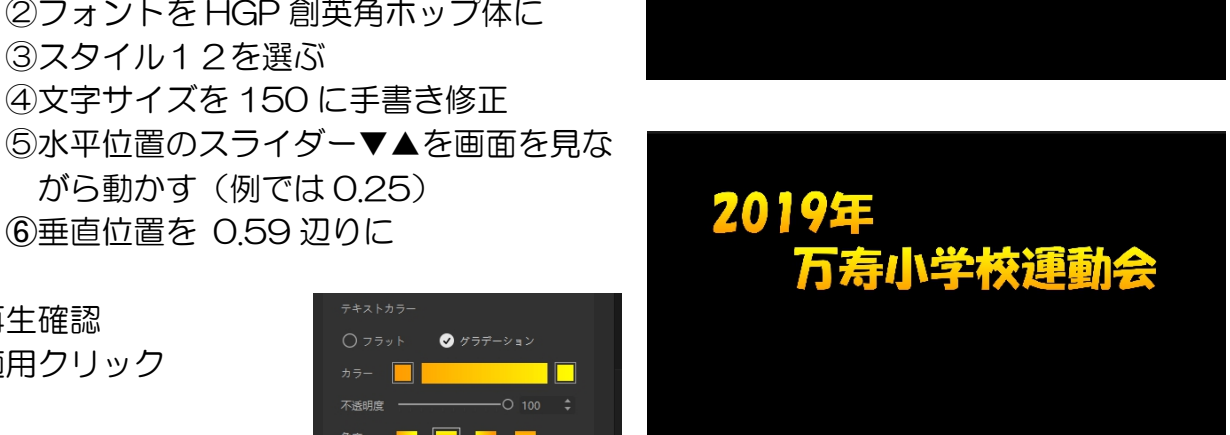

IT-ふたば会 プラザ会場テキスト

\*タイトル再生時間は5秒固定、伸ばす設定見つかっていない。開始位置はトラック上で ドラッグして調整する。

<この動画の内容説明字幕 下にワイプ>

無ければならないと云うものではありませんが、動画が何時・何処で・誰と・どんなも のか説明があったほうが観る側に安心と期待を与えると思います。

❶画面を再生しながら字幕挿入位置で再生を止める

再生画面の微調整は⇔クリックで 0.03 秒単位の微調整可能

- ❷テキストをクリック
- ❸テキストのフォントを HGP 創英角ホップ体に
- ❹サイズ:85(画像サ 面を見ながら調整)
- ❺画面内の文字枠を拡大 **❺Text Here を消して説**
- 明文入力
- ❼位置左
- ❽色:白色
- ●右のスライダーを下げ『境 界線』表示にして、サイズ ●を右端までドラッグ
- 黄色文字周囲に黒影が 出来て読みやすくなる
- ❿字幕枠を画面中央に
- ⓫アニメーションイン➡下に ワイプ➡時間を最大に(10 秒)
- ⓬字幕トラックの端を再生時 間一杯まで伸ばす
- <通常の字幕挿入>
	- ❶赤縦軸を字幕開始位置に動 かす しょうしょう こうしょう しょうしょう
	- ❷テキストをクリック
	- ❸テキストのフォントを HGP 創英角ホップ体に
	- ❹サイズ:76(画面を見なが ら調整)
	- ❺位置:中央

## ❻色:黄色

❼文字枠を横一杯に広げる ❽文字枠を 1 行の幅にして画面下に移動 ●境界線○を右端に寄せる ❿文章入力

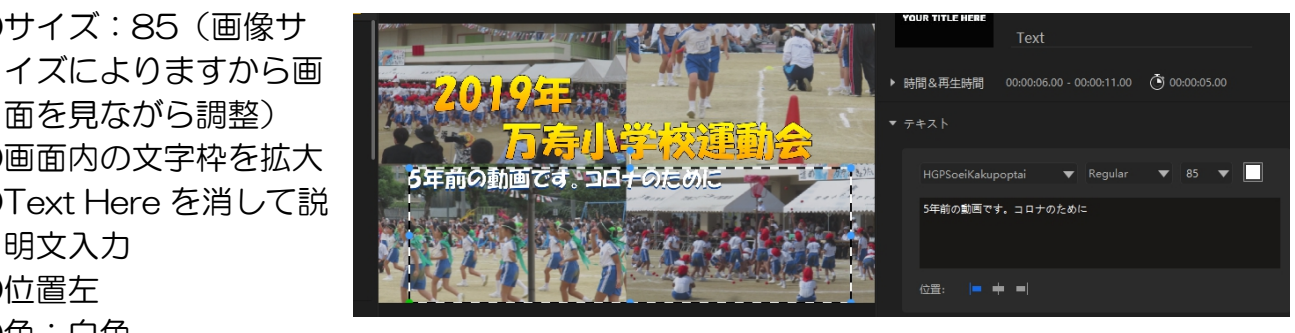

口ヶ

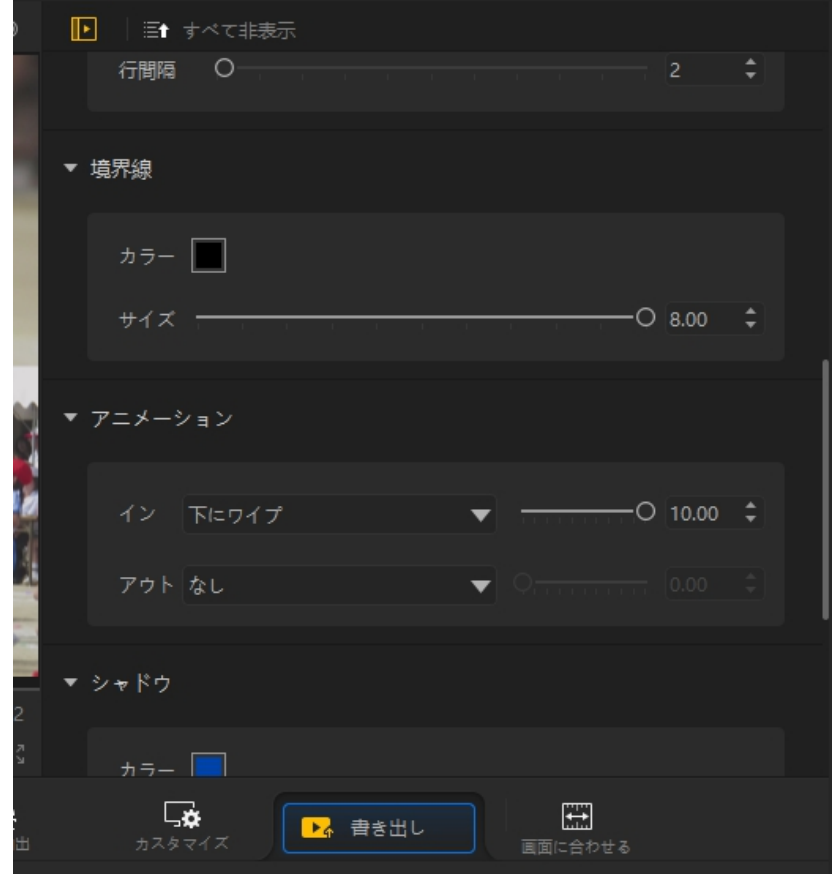

⓫字幕表示時間を字幕右端伸ばしで行う

<次の字幕はコピペで行う(文字入力だけになる) スピューマン マンファーマン あいぼう ❶次の字幕開始位置に赤縦軸を合わせる ❷字幕の上で右クリック➡コピー ❸赤縦軸の上で右クリック貼付け ●アキスト表示にして文章を選択してから新しい文章を入力する───────────────

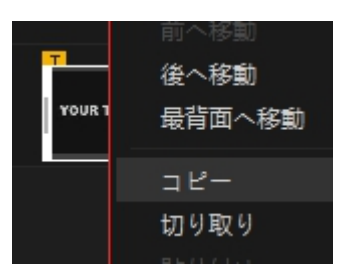

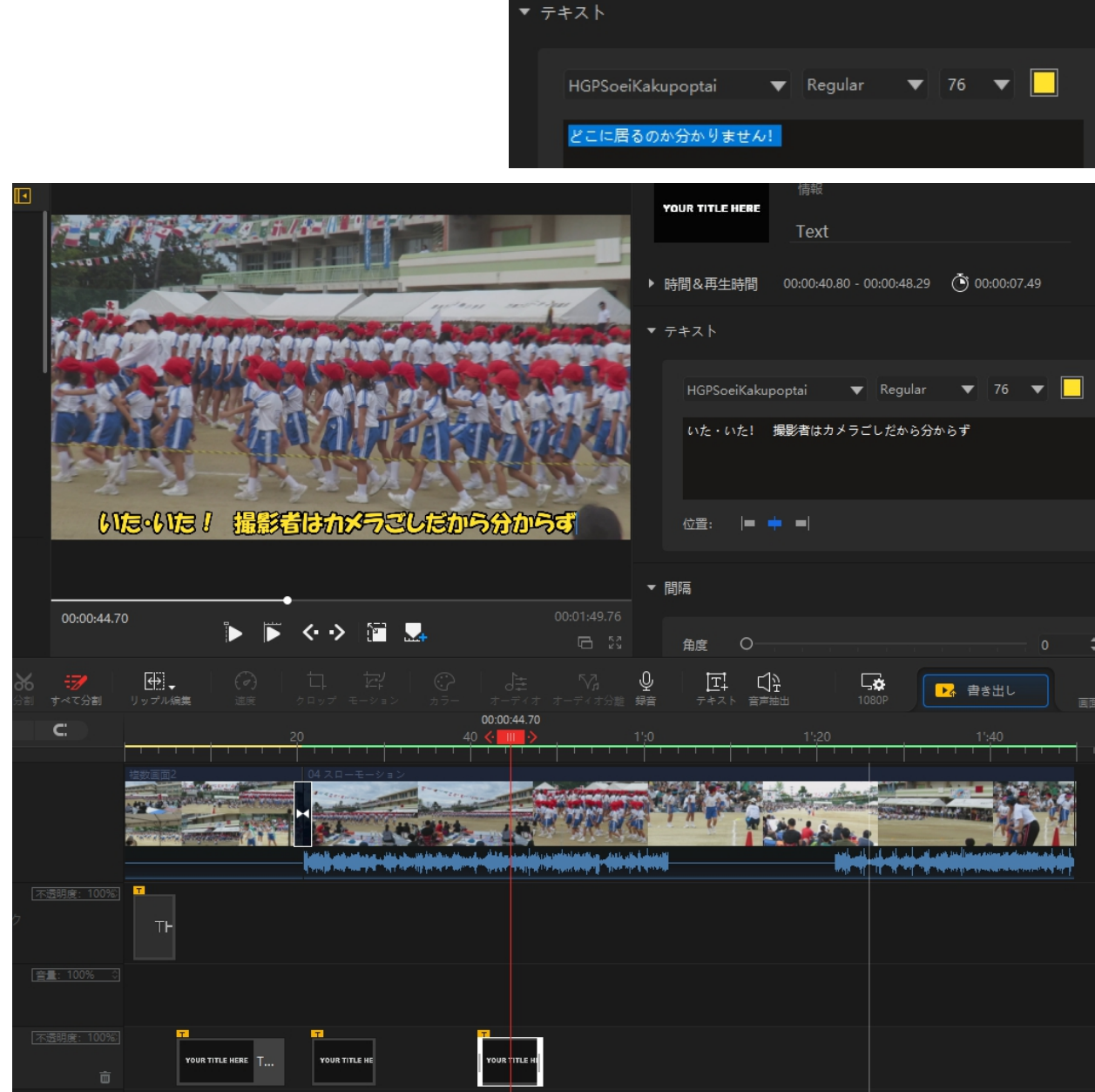

❺エンドにトランジションと END タイトル挿入 ❻再生確認 ❼プロジェクト保存 ❽書き出し